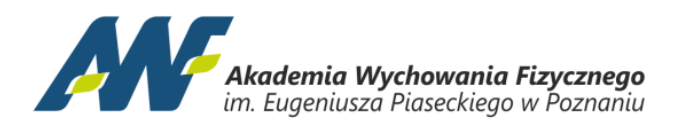

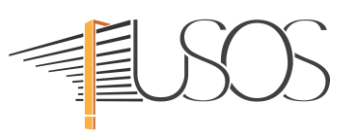

## **OBSŁUGA SYSTEMU USOSweb – Rejestracje**

W module Rejestracja możesz zapisać się na przedmioty do wyboru lub specjalność. Z górnego menu wybierz **DLA STÓDENTÓW** następnie kliknij kafelek **Rejestracje.**

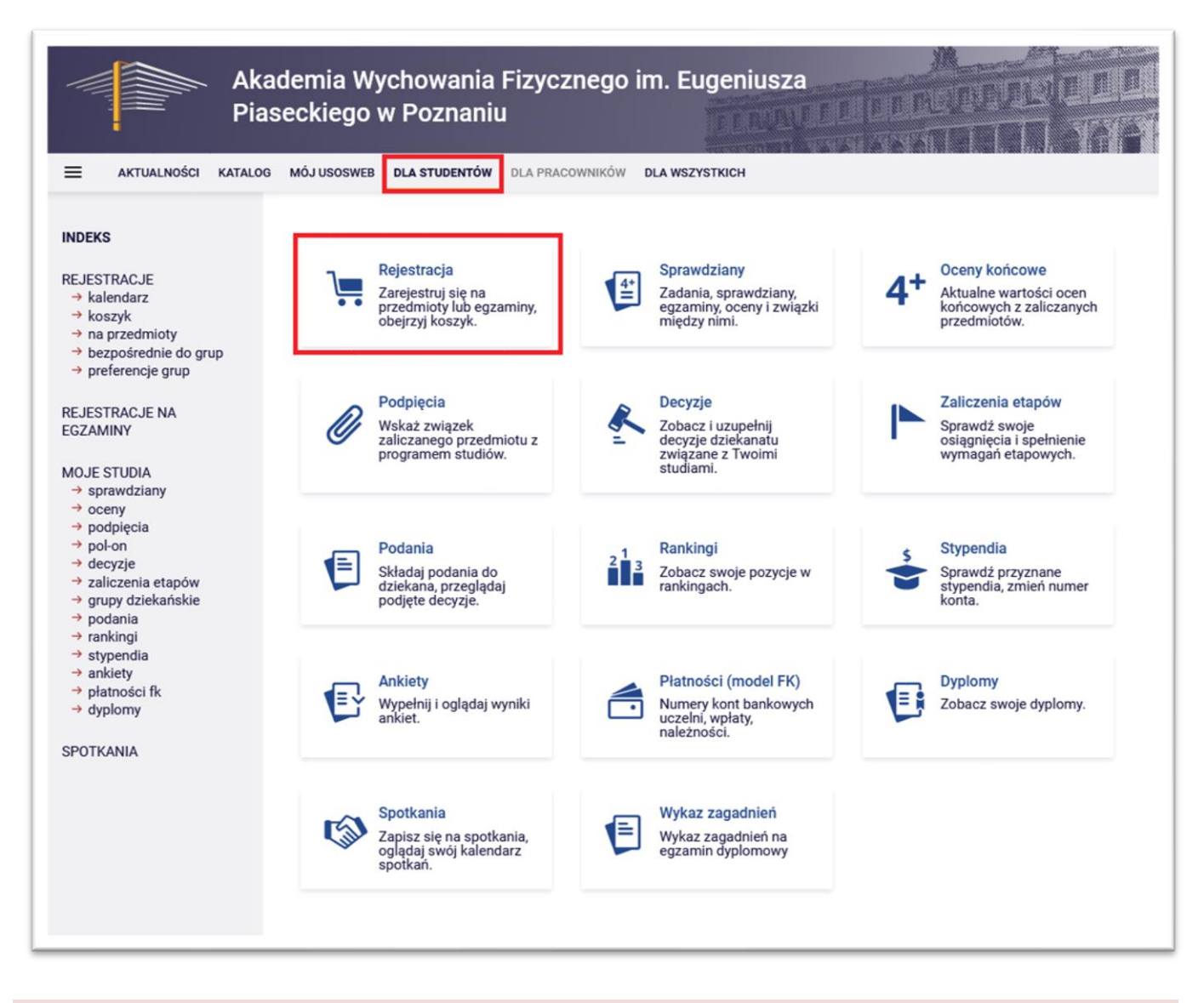

W następnym kroku wybierz **Rejestracje na przedmioty.**

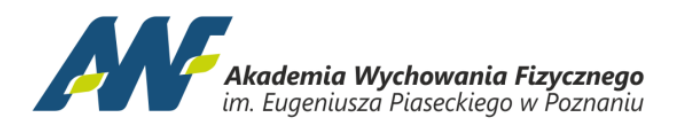

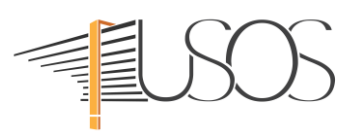

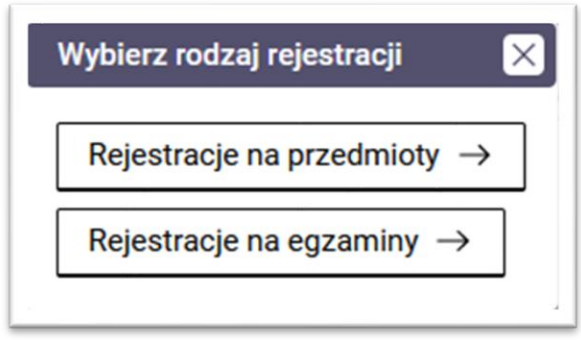

W kalendarzu rejestracji widać wszystkie rejestracje, które są aktualnie dostępne dla Ciebie. Przy wybranej rejestracji kliknij przycisk **Przejdź do rejestracji.** Cyfra w czerwonej ramce oznacza liczę wybieranych przedmiotów.

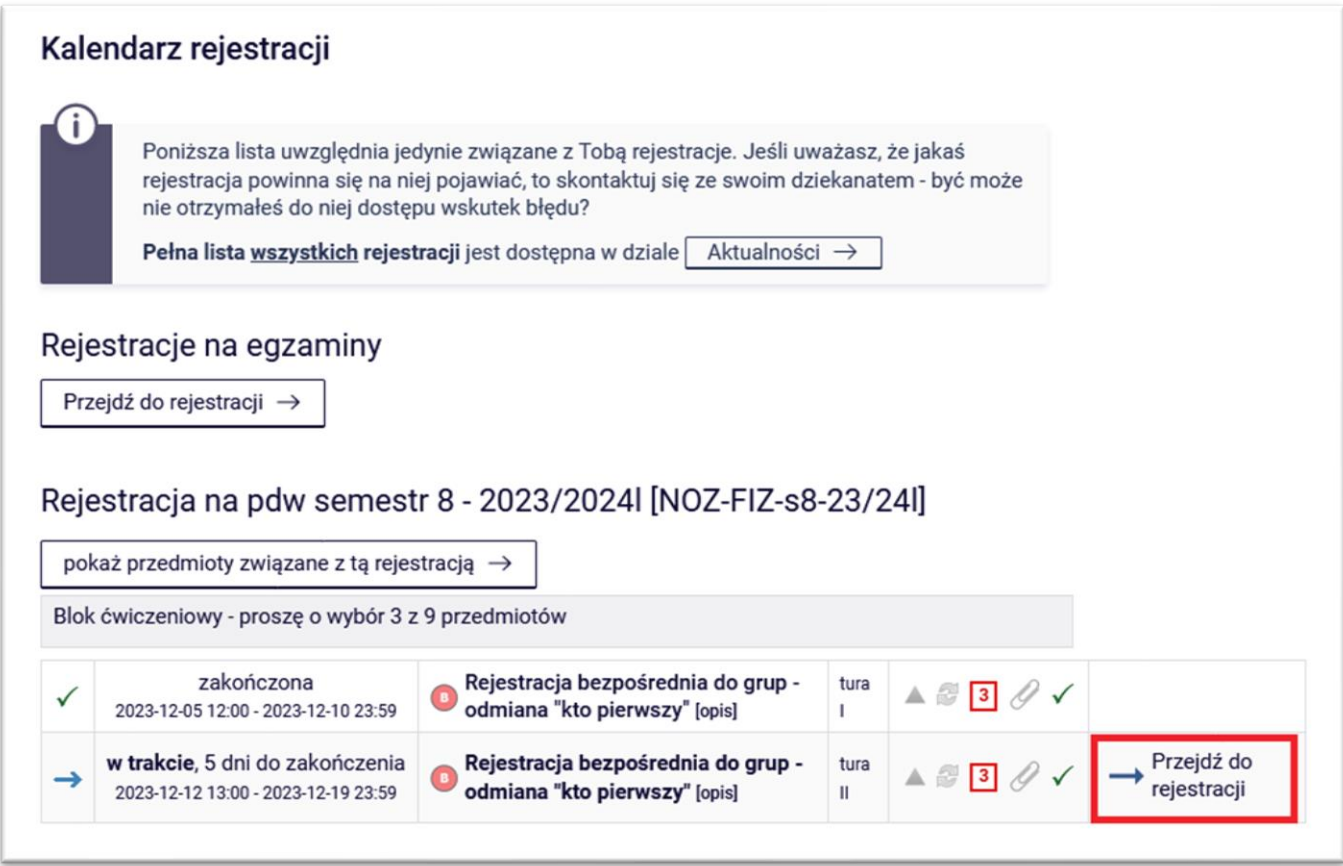

Otworzy się lista przedmiotów do wyboru.

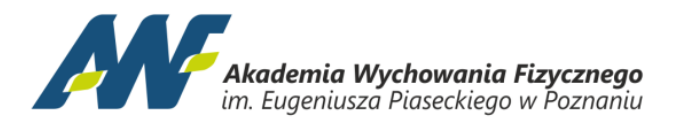

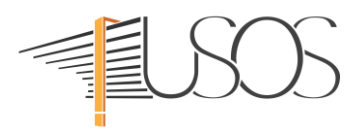

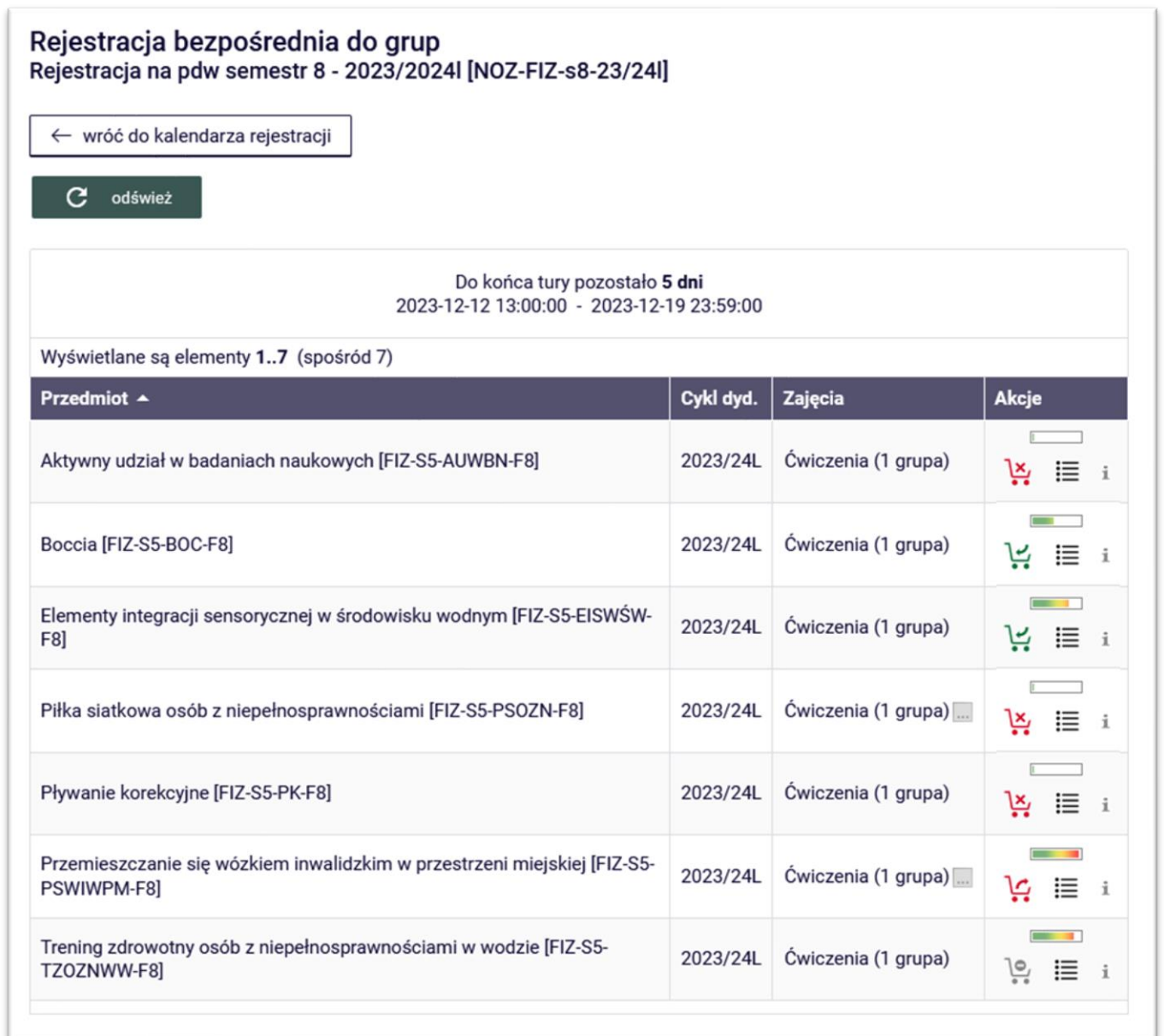

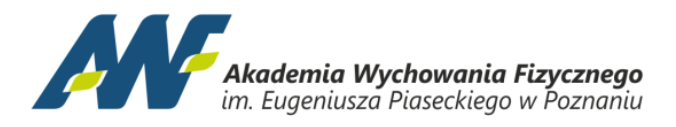

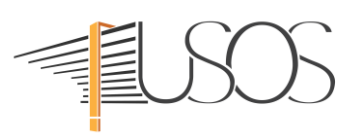

Aby zapisać się na dany przedmiot kliknij ikonkę zielonego koszyka ze strzałką . Po rejestracji wyświetli się komunikat o pomyślnym zarejestrowaniu się.

يما Czerwony koszyk ze strzałką oznacza umożliwia wyrejestrowanie się z danego przedmioty, np. gdy zmieniłeś zdanie i chcesz wybrać inny przedmiot.

ٻٽا Czerwony koszyk ze znakiem X oznacza, że ten przedmiot jest wyłączony z aktualnej rejestracji.

Szary koszyk ze znakiem zakazu oznacza, że nie możesz się zarejestrować na ten przedmiot, być może został osiągnięty limit dla danego przedmiotu, lub zarejestrowałeś się już na tyle przedmiotów ile jest dozwolone w danej rejestracji i aby wybrać ten przedmiot musisz wyrejestrować się z innego, wybranego wcześniej.

Po wybraniu przedmiotów możesz wrócić do listy dostępnych rejestracji używając przycisku **wróć do kalendarza rejestracji**.

← wróć do kalendarza rejestracji